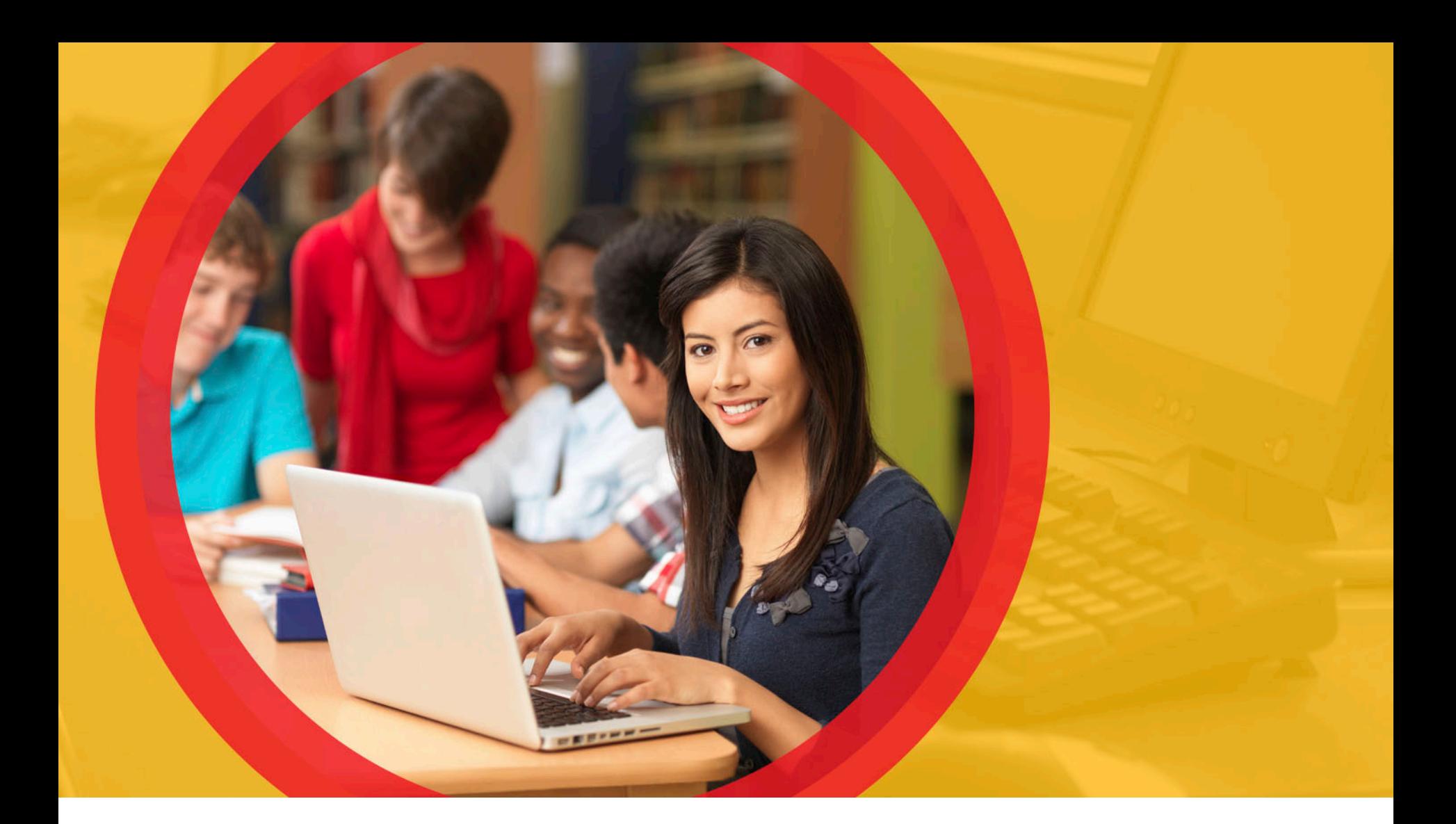

### **OhioMeansJobs K-12**

November 2014

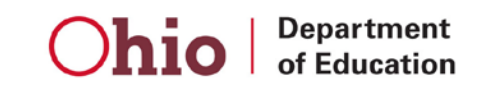

# **OhioMeansJobs.com**

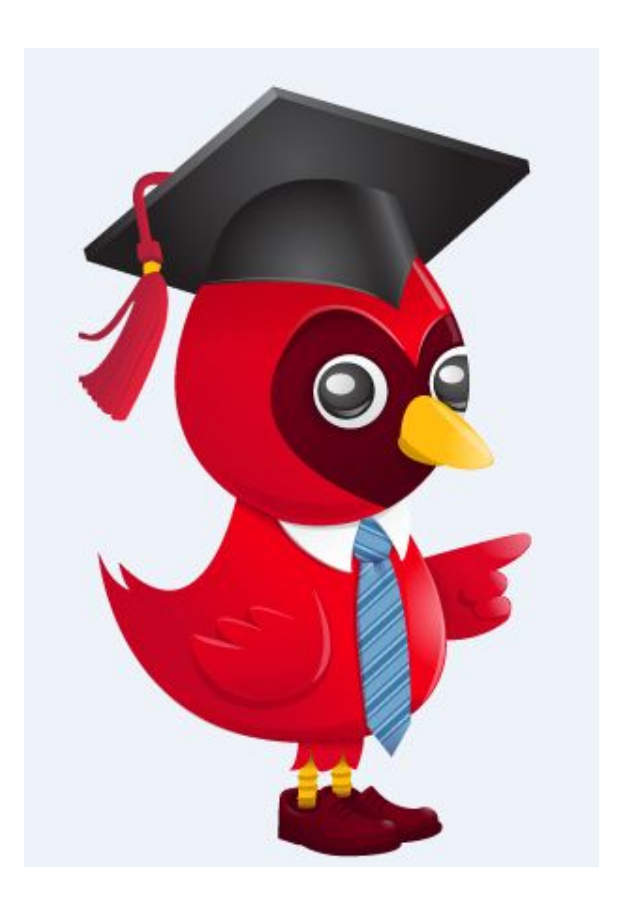

Getting Started

User Registration

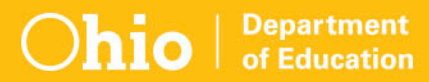

#### **OhioMeansJobs.com Home Page**

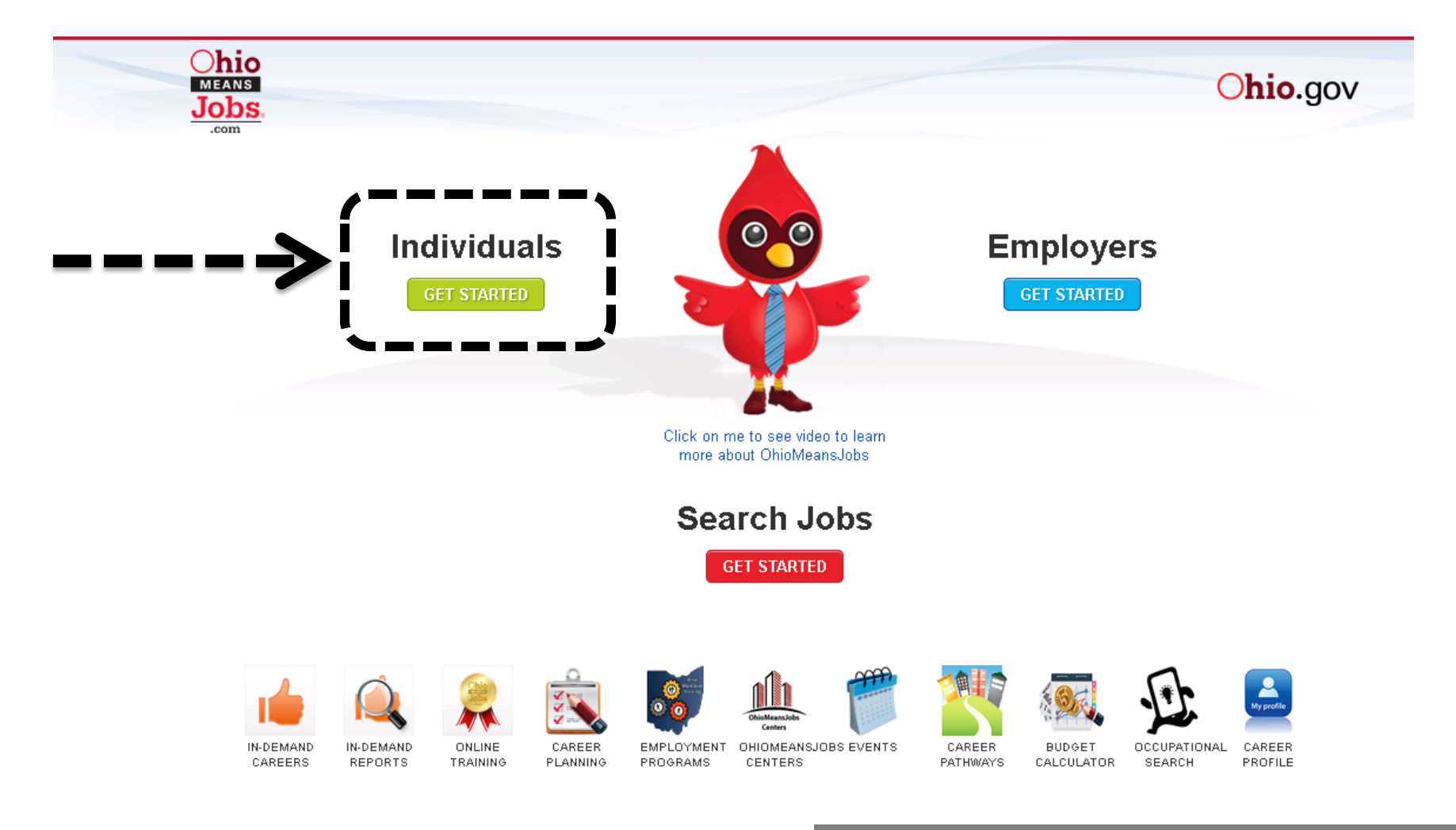

Ohio Regional Articles | Workforce Professionals

**Department** of Education Tip: icons below "Search Jobs" are for adult job seekers, and will not direct users to OhioMeansJobs K-12.

#### **OhioMeansJobs.com: Choose K-12 Student**

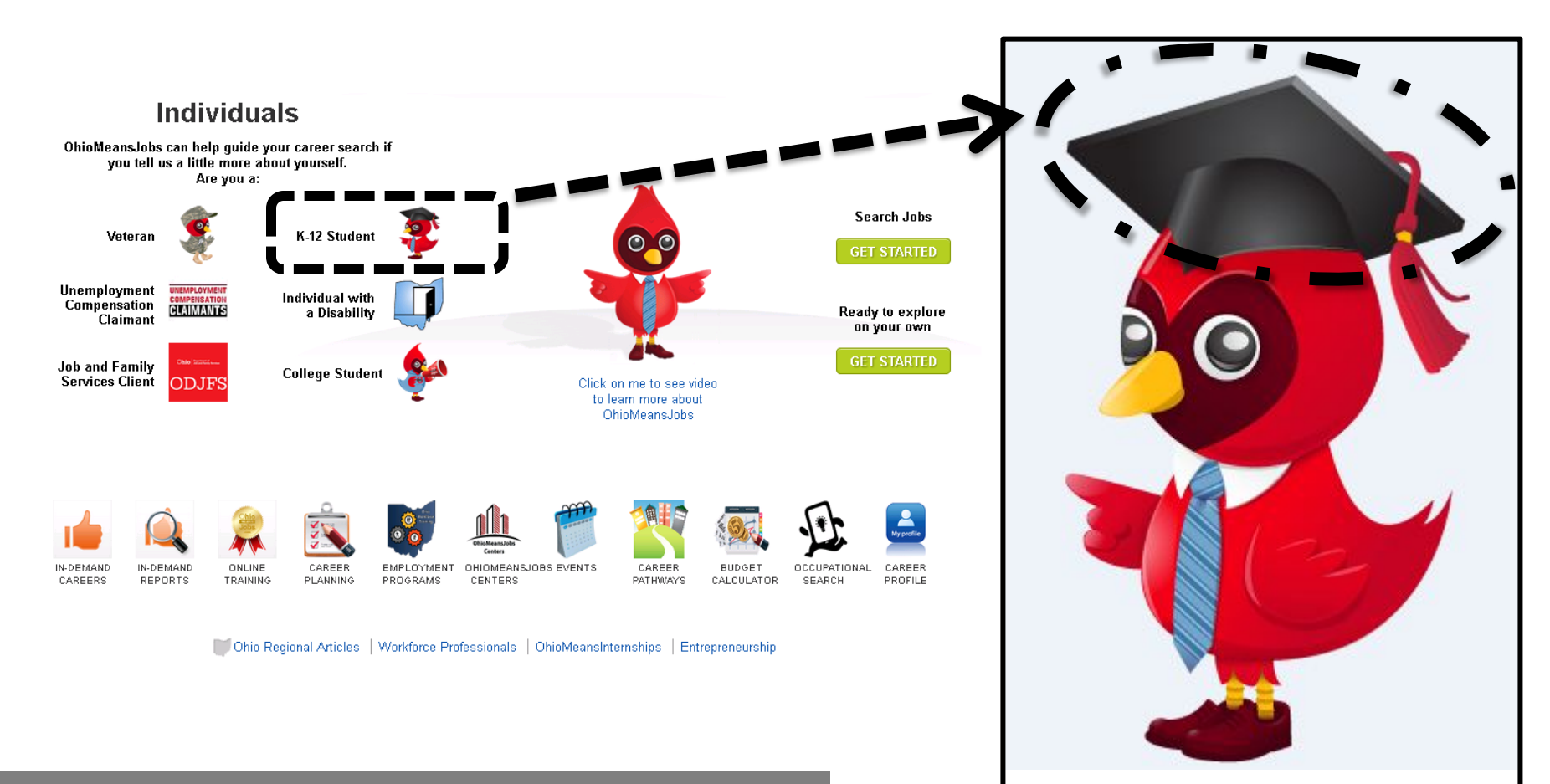

Tip: always look for the cardinal with the graduation cap, OWEN. He will provide tips and help as you use OhioMeansJobs K-12. Remember to always click on OWEN wearing his graduation cap to enter OhioMeansJobs K-12, when visiting OhioMeansJobs.com.

## **OhioMeansJobs K-12**

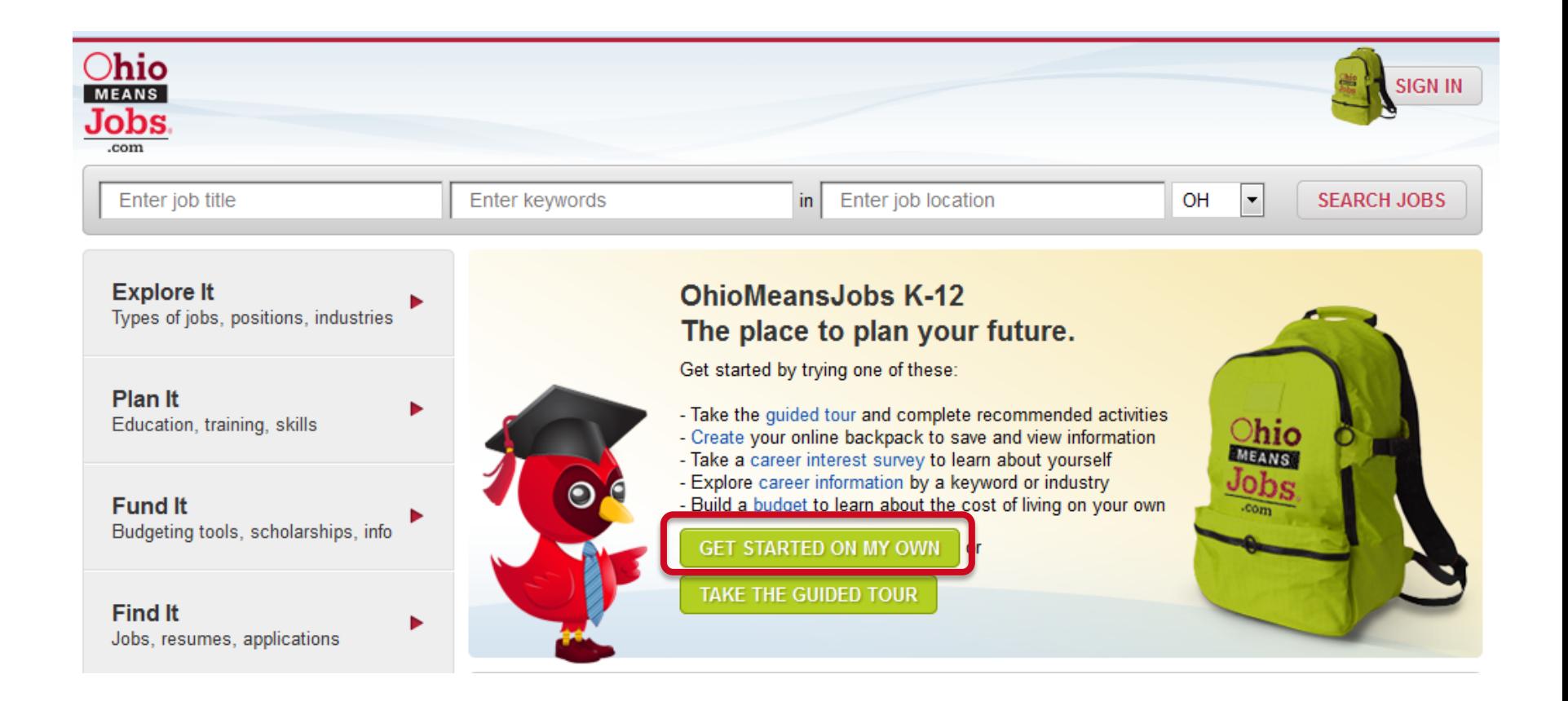

Tip: click *Get Started On My Own* to begin registration.

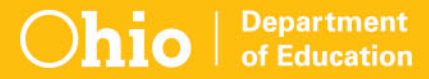

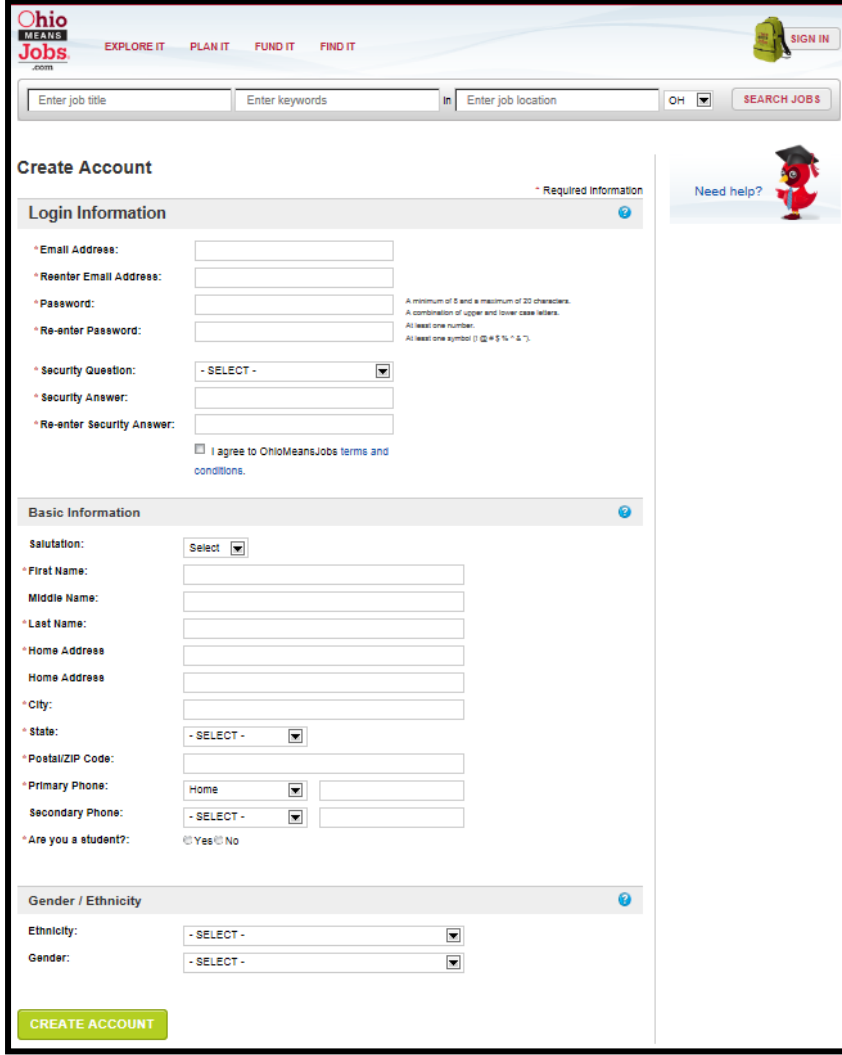

**Department** of Education

#### Login Information

An email address is required for your "username". The next slide includes help for creating a free email if you don't already have one.

#### Basic Information

Name and address are used when creating a résumé and should reflect formal, given names rather than nicknames.

Gender/Ethnicity are optional and do not require a response for creating an account.

Tip: items with a red asterisk  $(*)$  are required. Click  $(2)$ for help with this section.

## **Login Information**

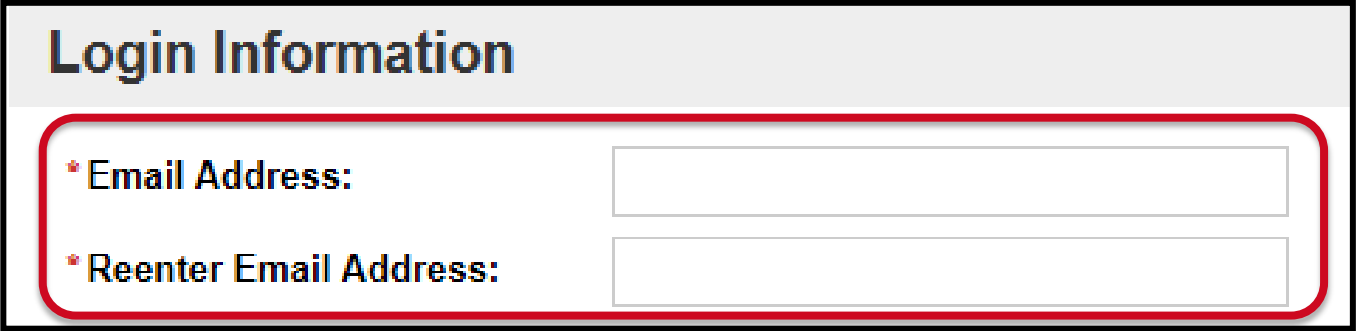

**Department** of Education 1. Enter your email address.

Note: If you don't have an email address, you can:

- get free email at [Google,](http://www.gmail.com/) [Yahoo](http://www.mail.yahoo.com/), or [Hotmail](http://www.mail.live.com/)
- ask your parent or teacher for help
- 2. Re-enter your email address in the space provided.

Tip: items with a red asterisk (\*) are required.

#### **Password**

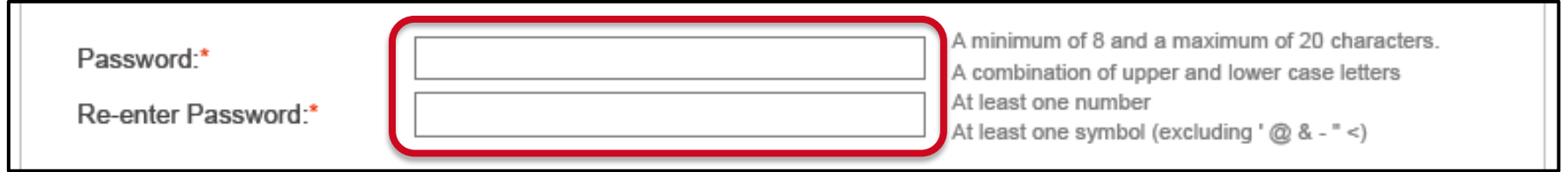

#### 1. Enter your password

**Department** of Education

- At least 8 but no more than 20 characters
- Both upper and lower case letters
- At least 1 number and 1 symbol  $(! \# \$ \% \wedge *)$

2. Re-enter your password in the space provided.

Tip: write down your email address and password. Keep them in a place that you can access easily in case you forget them later.

## **Security Question and Answer**

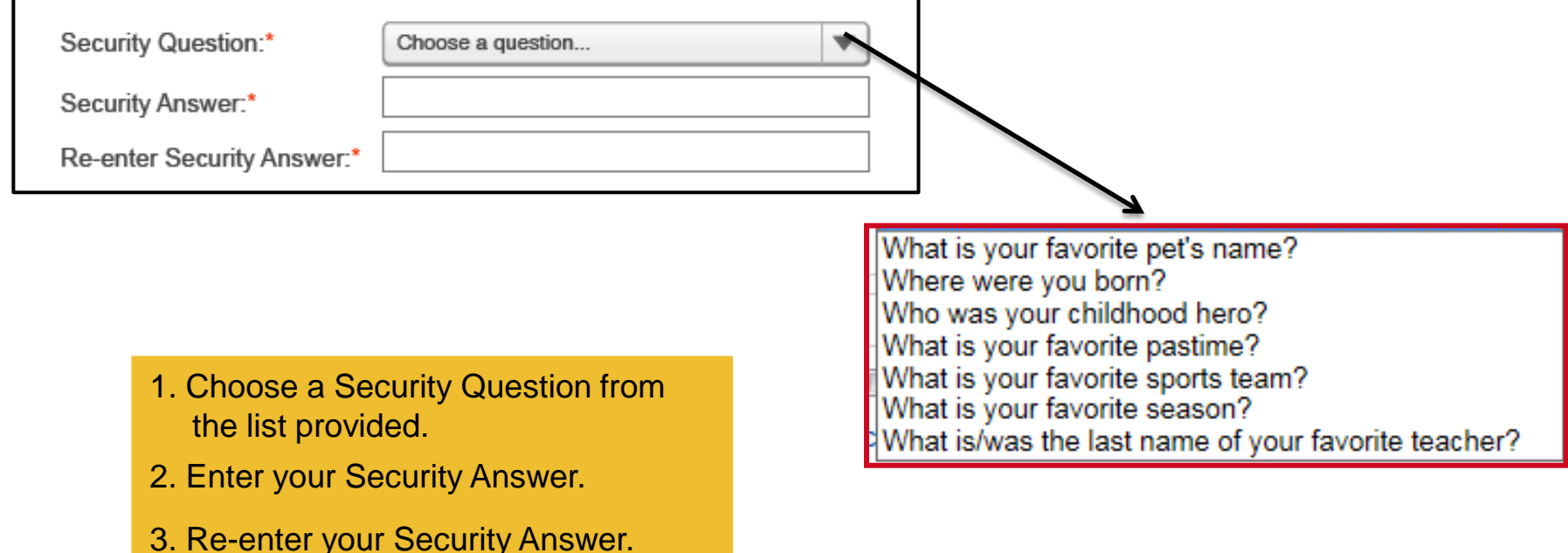

**Department** of Education Tip: write down your Security Answer. Keep it in a place that you can easily access later in case you forget it later.

## **Terms and Conditions**

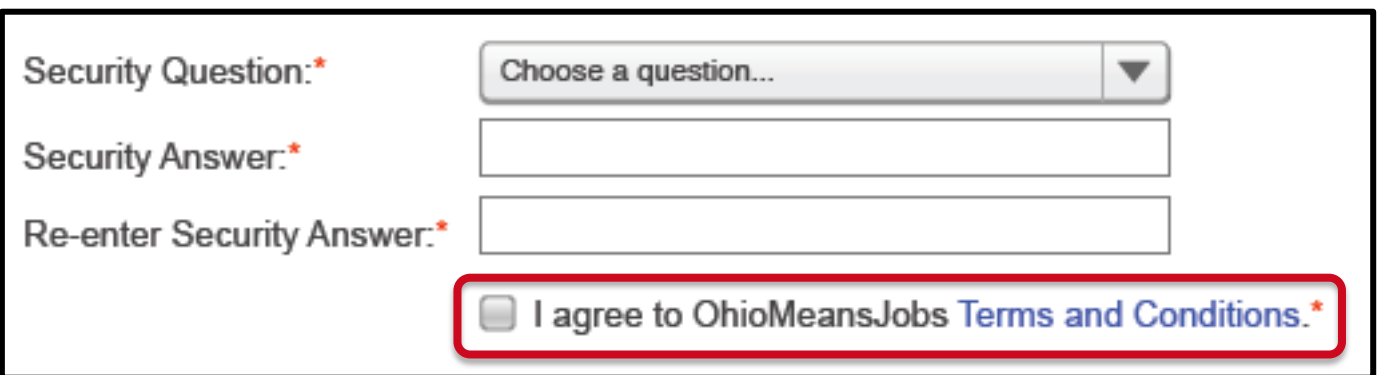

**Department** of Education

- 1. Click on the *Terms and Conditions* link to view the terms for using the OhioMeans Jobs website.
	- Ask your teacher or parents if you have any questions.
- 2. Click on the check box to agree to the terms (required to create your account).

Tip: Terms and Conditions include privacy policy for OhioMeansJobs and any rules for using the site.

## **Basic Information**

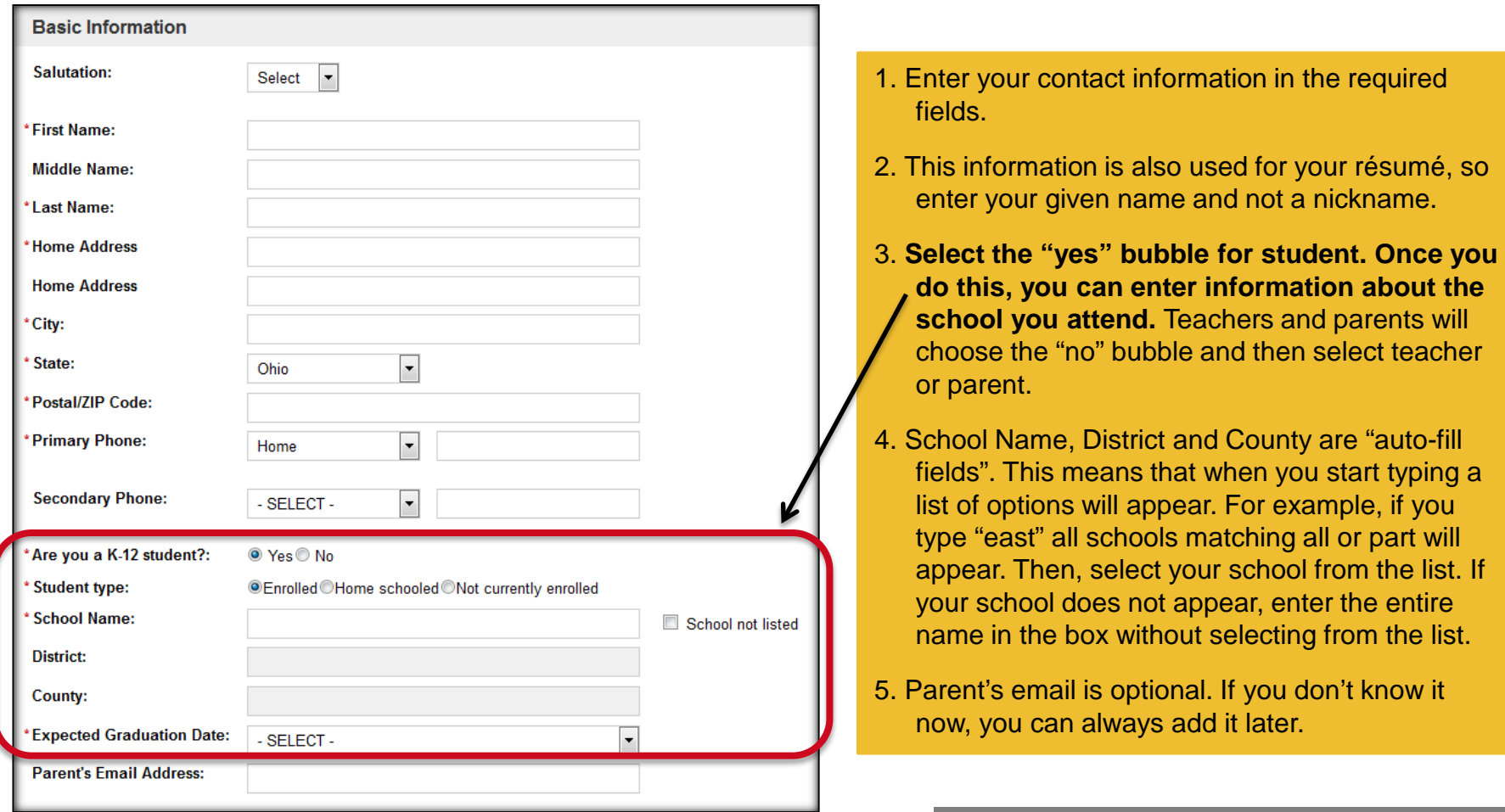

**Department** of Education Tip: if you don't know your district or county, ask a teacher or parent. You can always change this information later in your Account Settings.

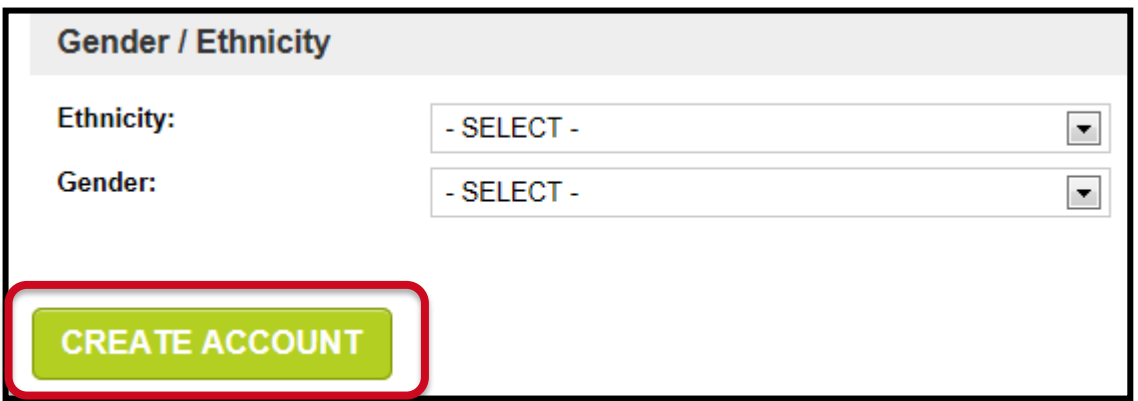

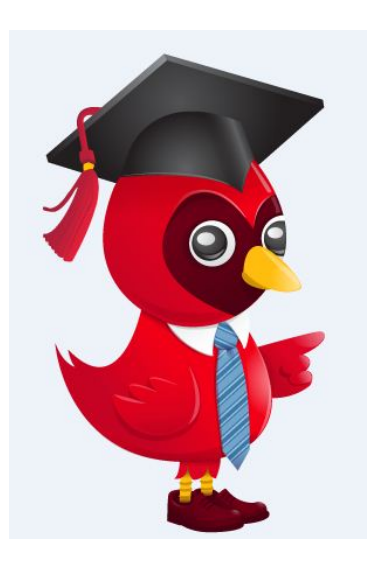

**Department** of Education

- 1. Gender/Ethnicity is optional and does not require a response to create your account.
- 2. The next two pages are also optional.
- 3. Click *Create Account* to complete the OhioMeansJobs K-12 registration.

Tip: the next two pages are optional.

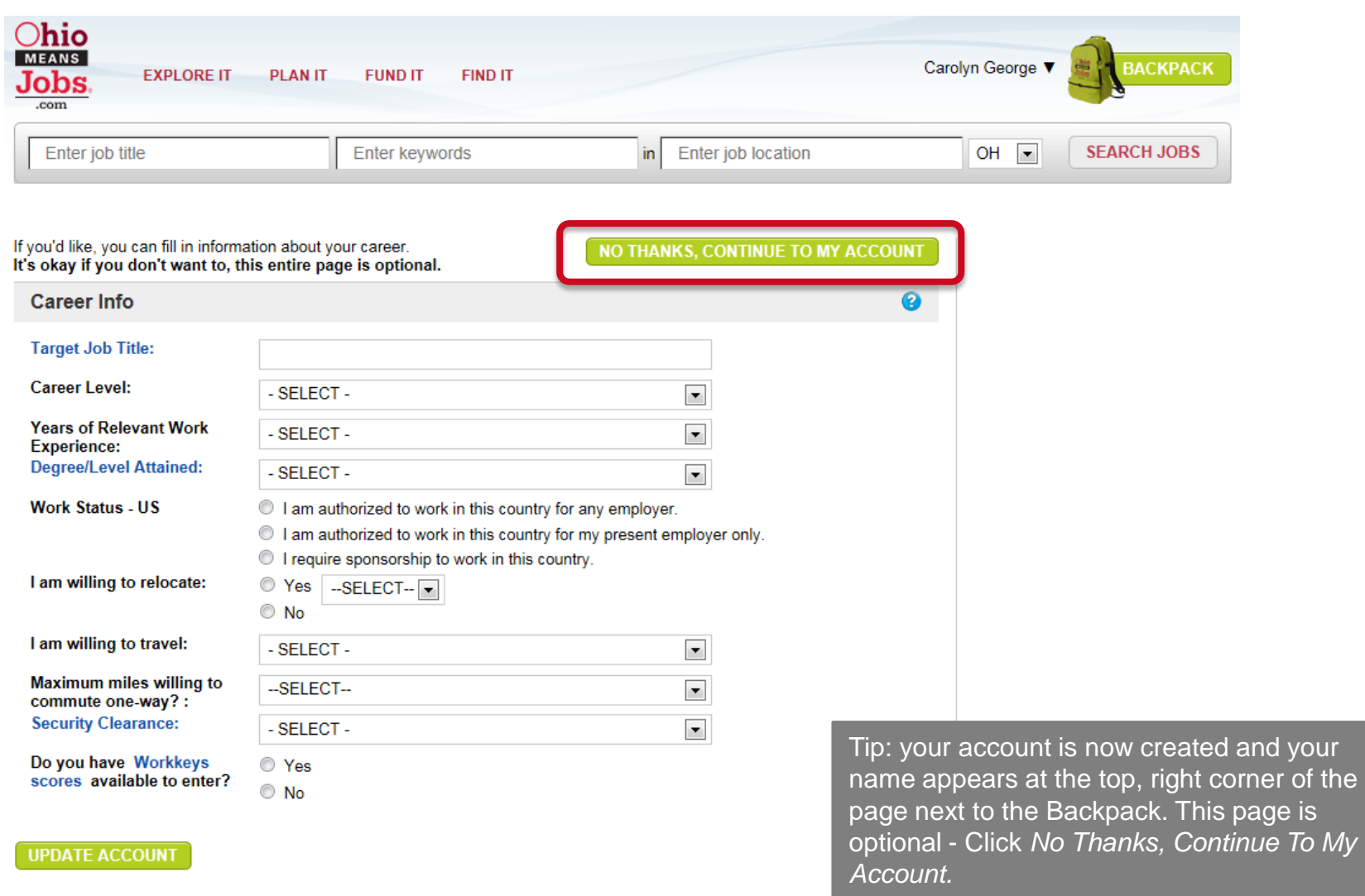

hio

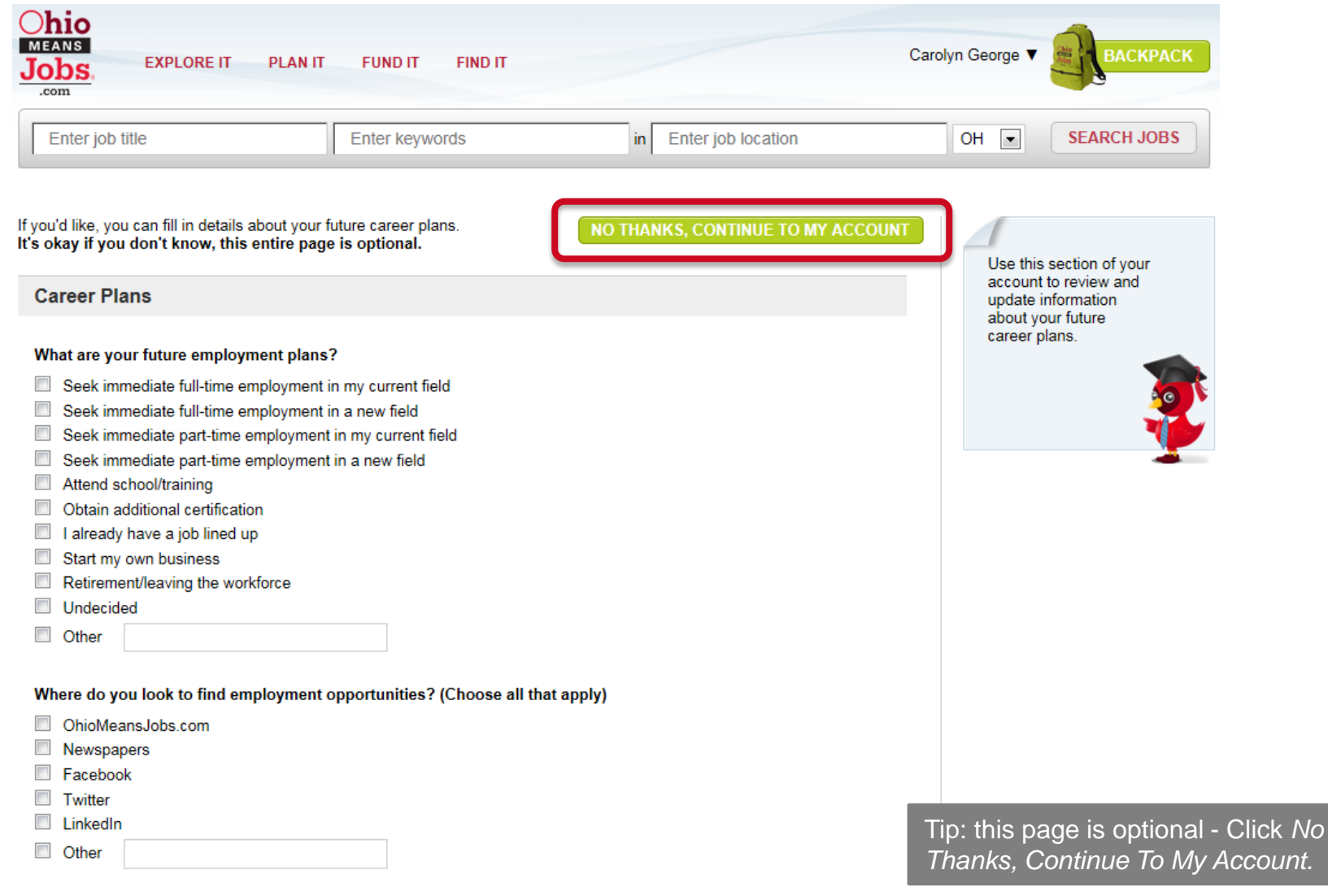

Ohio

## **Account Settings**

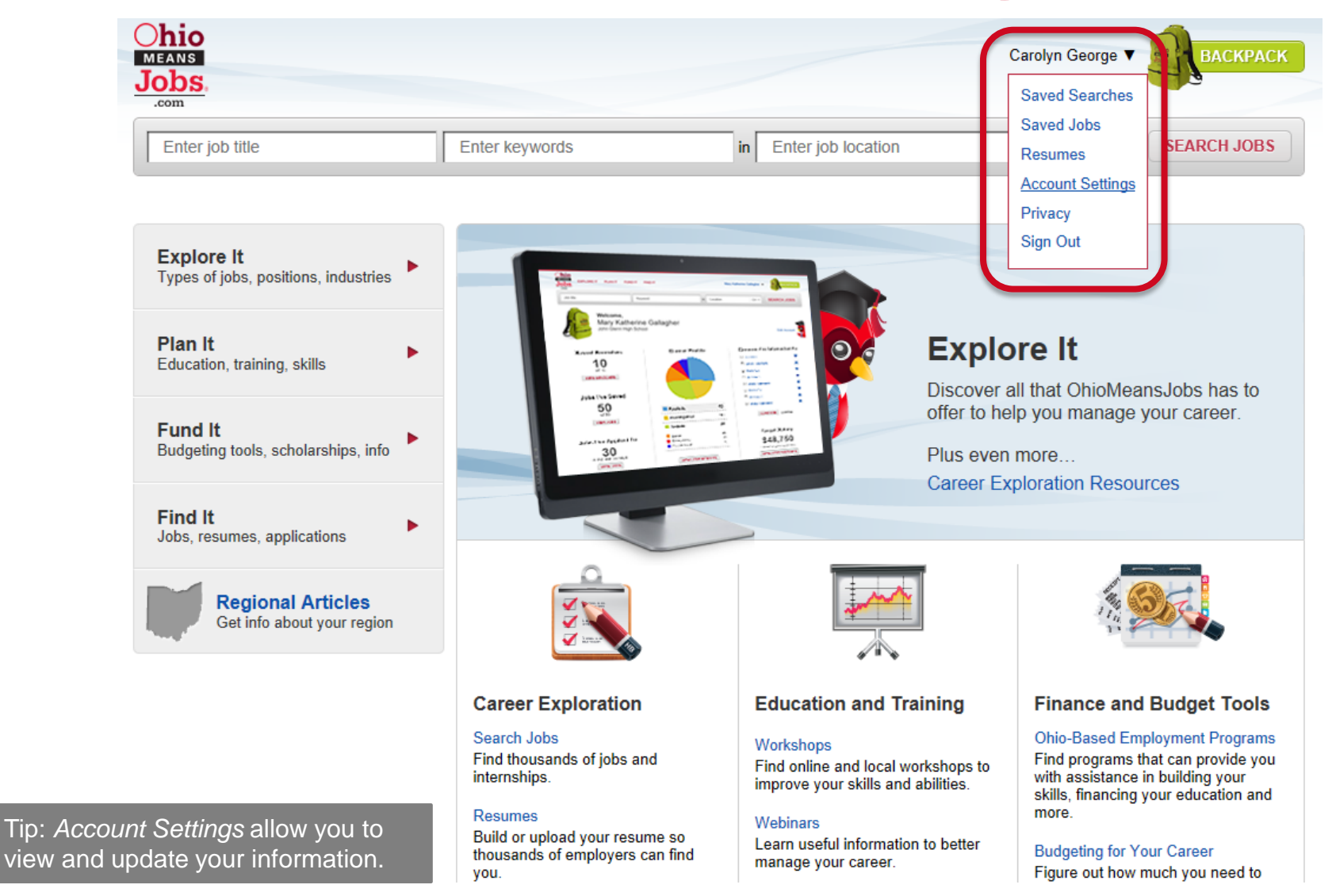

## **Account Settings**

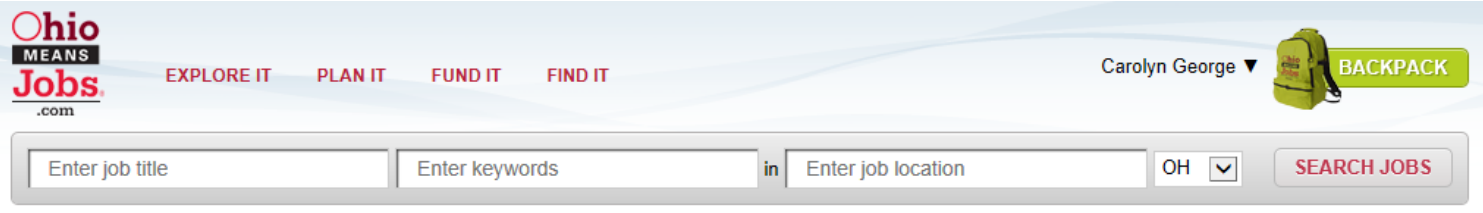

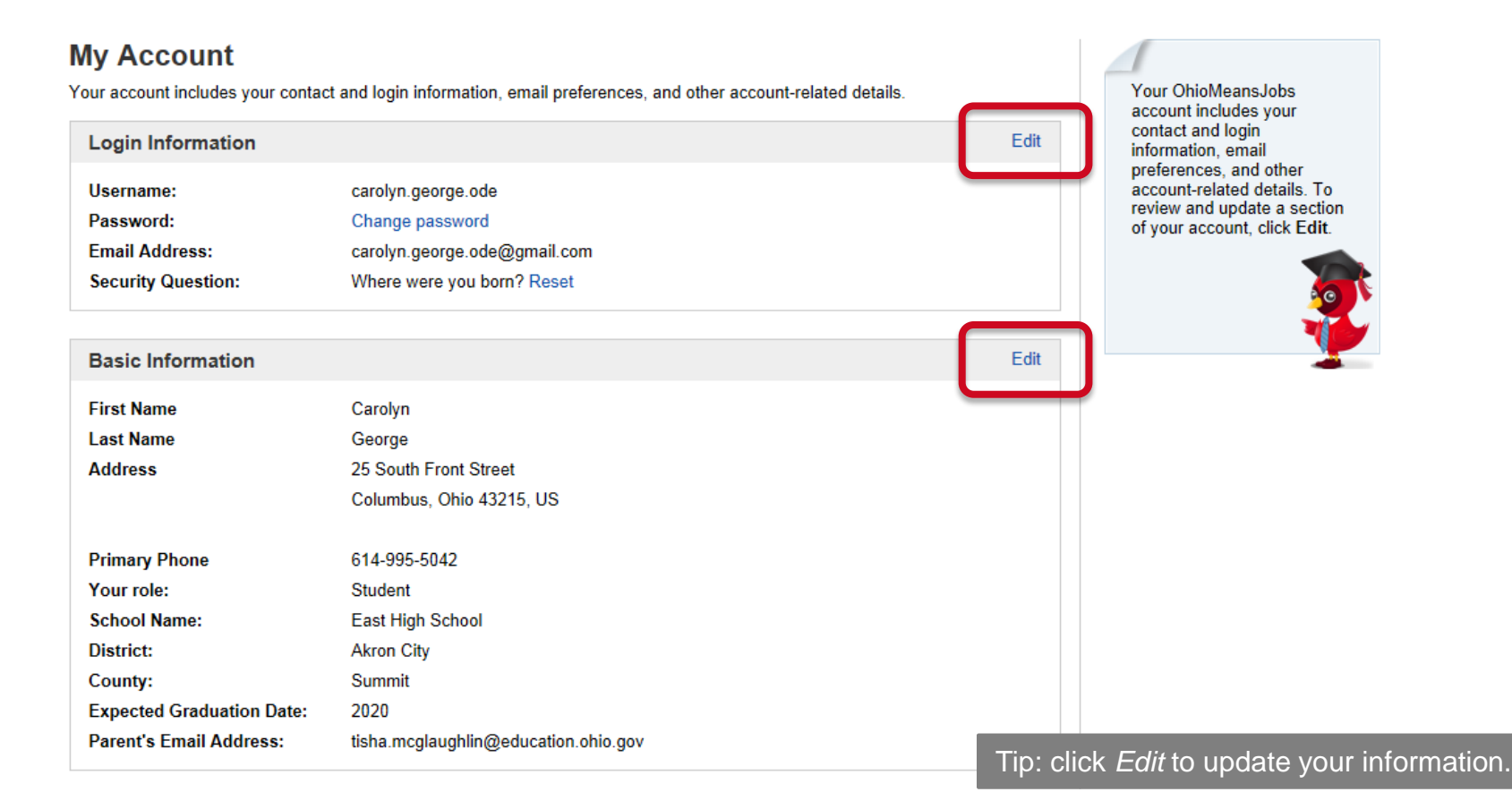

## **Backpack**

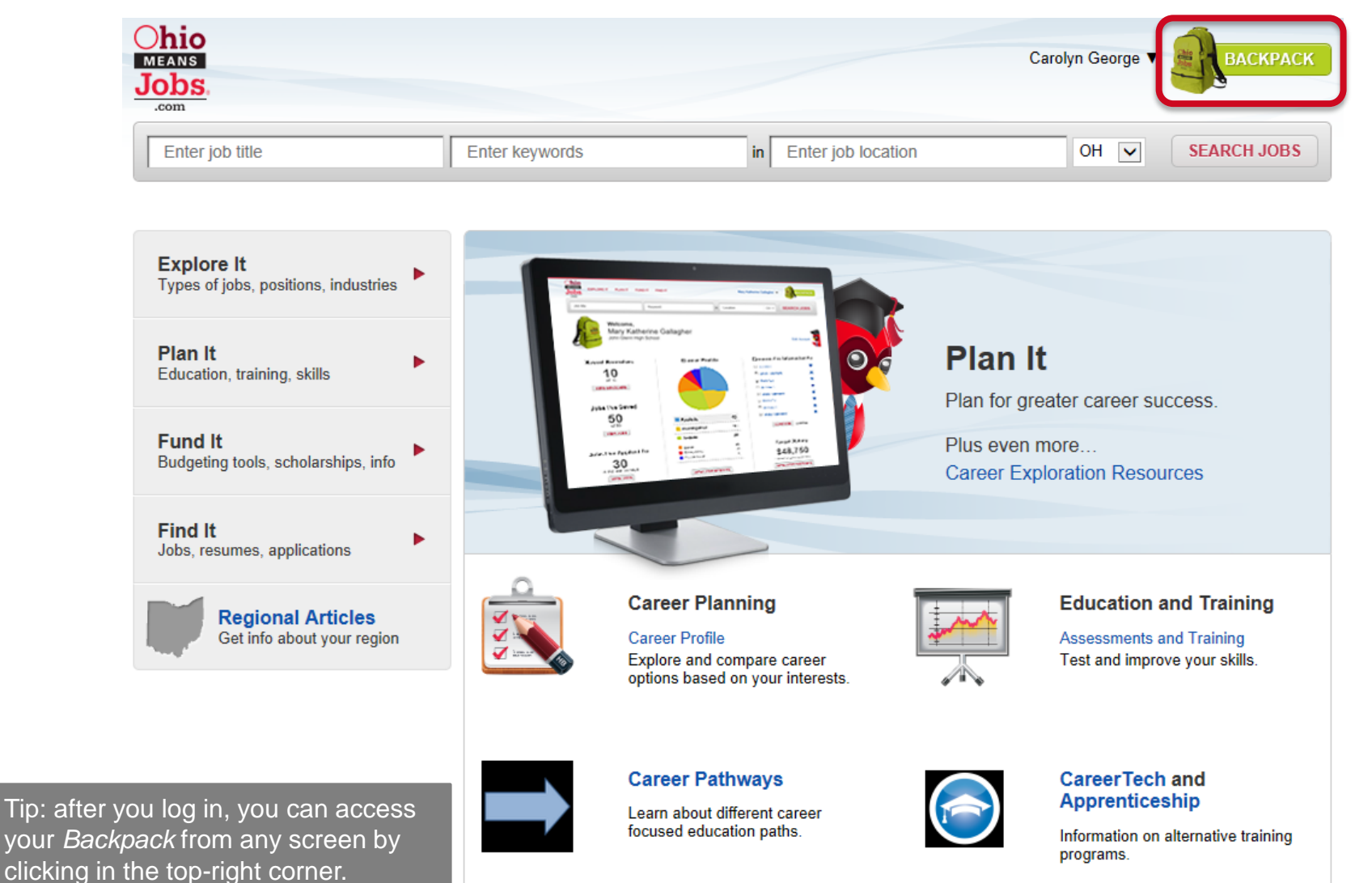

### **Backpack**

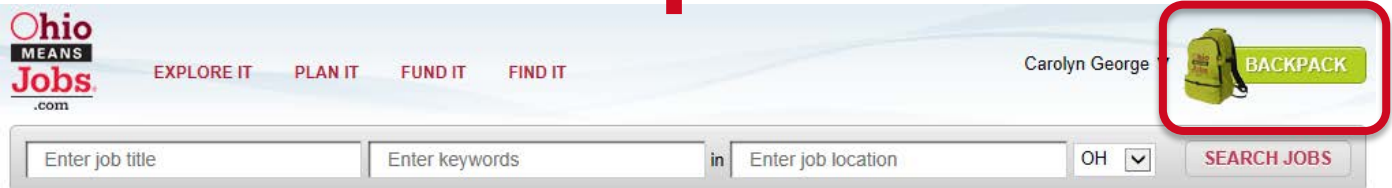

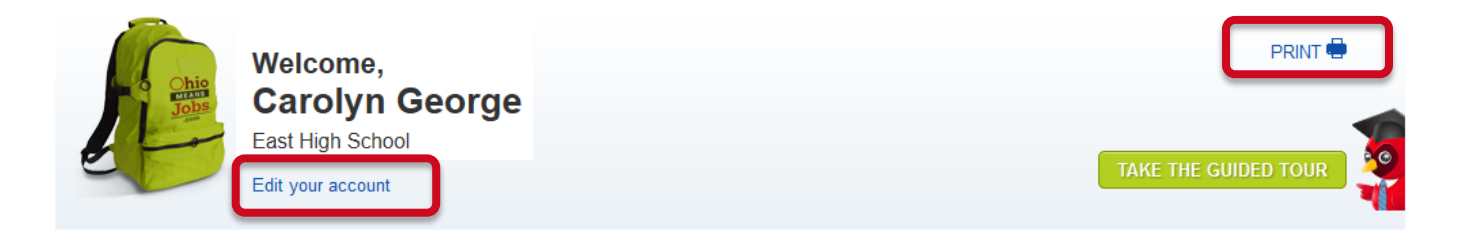

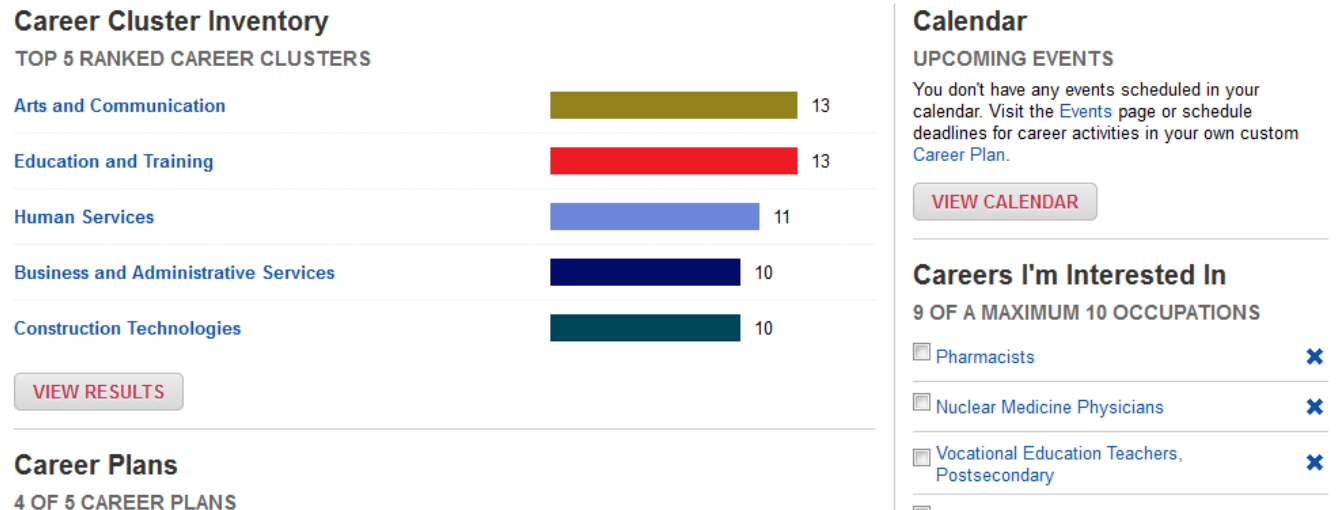

Tip: from your *Backpack* homepage, you can edit your account information, print and access what you've saved and continue assessments or planning.

 $\blacksquare$  and  $\blacksquare$ 

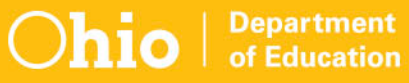

Pharmacists **Updated 9/9/2014** 

### **Questions?**

#### **Carolyn George**

Carolyn.George@education.ohio.gov | 614-995-5042

#### **Tisha McGlaughlin**

Tisha.McGlaughlin@education.ohio.gov | 614-466-5756

#### **Career Connections**

Office of Career-Technical Education

25 S. Front Street, Columbus, Ohio 43215 | 800-700-6247

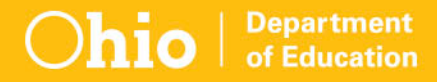

#### **education.ohio.gov/CareerConnections**

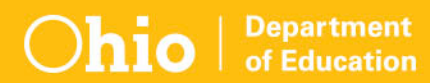

## **Social Media**

#### **facebook**

Ohio Families and Education Ohio Teachers' Homeroom

#### **Linked** in ohio-department-of-education

Storify storify.com/ohioEdDept

@OHEducation **Lwitter3** 

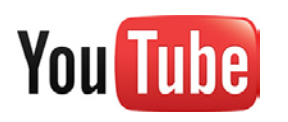

**OhioEdDept** 

of Education